## **How do I download apps on my Android device?**

The Play Store

- 1. To find and download apps to you'll need to find the Play Store icon on your device.
- 2. This is the Play Store icon when you find this icon, tap it to open the store.

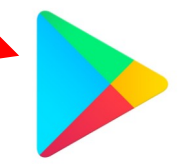

3. Now you're in the Play Store, it's time to find which app you want to download

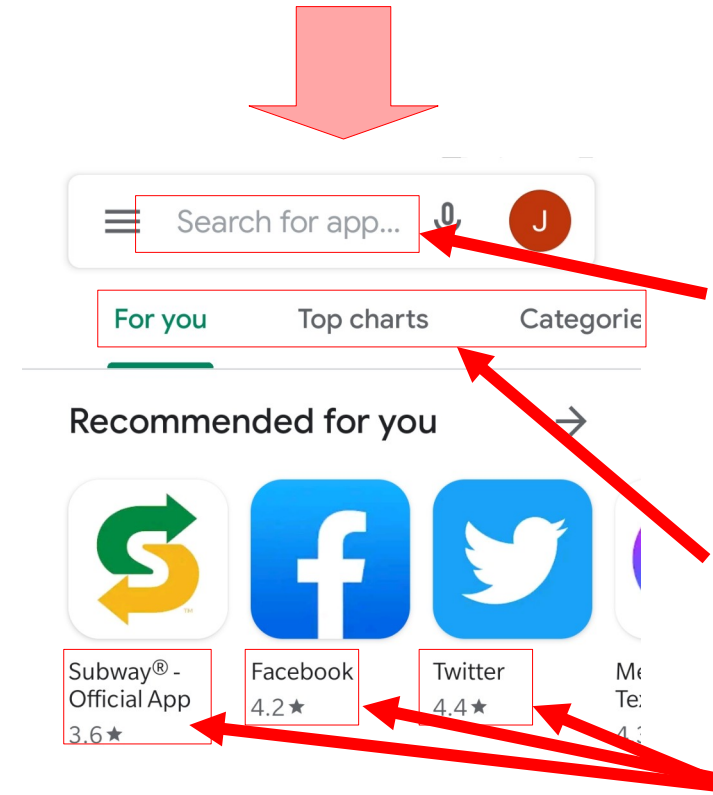

Ads · Suggested for you

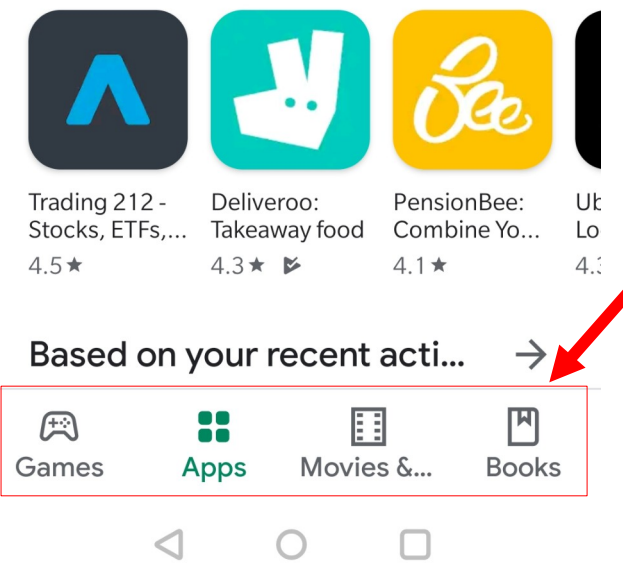

## **What are apps?**

Apps are programs designed to do specific tasks on your device. From alarm clocks and weather forecasts to things like video calls. They're represented by the small colourful icons you can see on your devices home screen.

This is the search bar. You can tap here and type anything you want to find an app for. It's quicker than browsing!

You can sort by top charts and categories if you just want to browse.

The numbers next to stars show the apps rating out of 5. The scores are based on the average review score. You can review apps too.

Here you can switch between games, apps, movies and books. Think of it as going to a different department in the shop.

Soulchip Page 1 of 2 Soulchip.co.uk

## **How do I download apps on my Android device?**

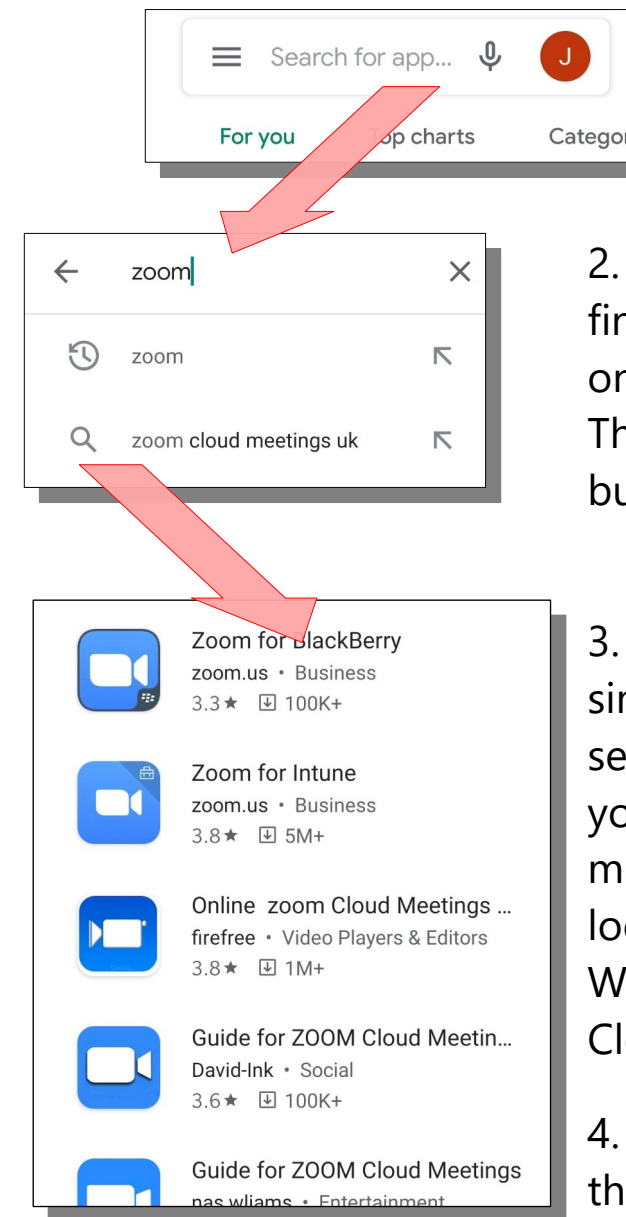

1. Start by tapping where it says "Search for an app.." near the top middle part of your screen.

2. Once you have typed what you want to find, press the button right corner button on the keyboard.

This is usually a 'magnifying lens' or a button labelled search.

3. You will find a lot of very similar looking apps in the search results. Usually the one you will want is the one with the most downloads and generally located at the top of the list. We are looking for "Zoom Cloud Meetings" with this logo:

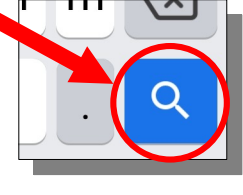

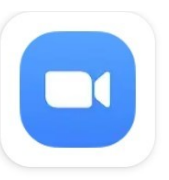

4. When you've found it, tap the green install button

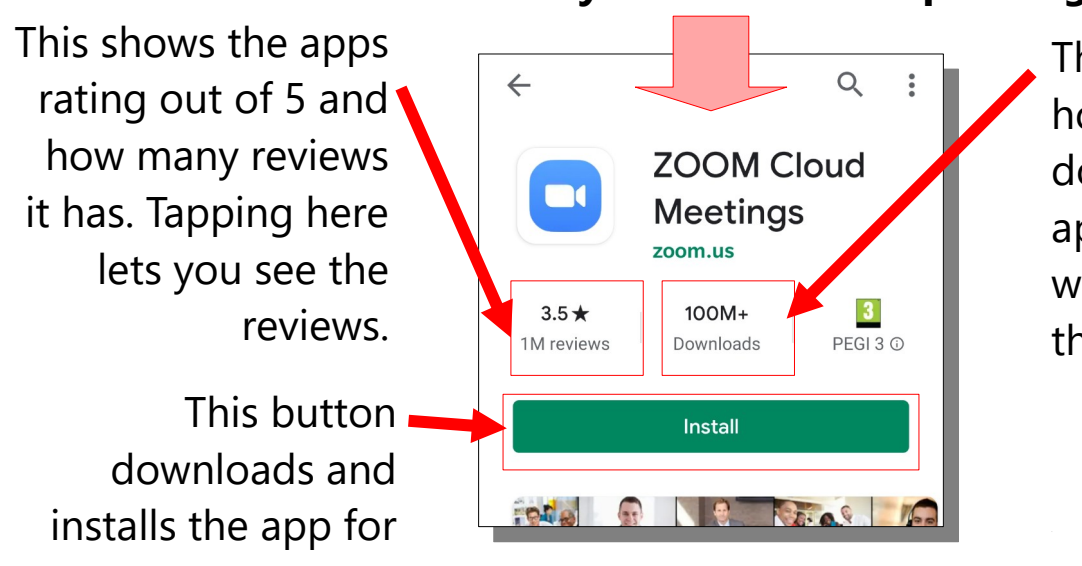

you

## **This is what you should end up seeing**

This shows you how many total downloads the app has. A good way to check if it's the correct app.

Soulchip Page 2 of 2 soulchip.co.uk